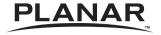

# PS4652/PS5552/PS6552

**USER'S GUIDE** 

www.planar.com

The information contained in this document is subject to change without notice. This document contains proprietary information that is protected by copyright. All rights are reserved. No part of this document may be reproduced, translated to another language or stored in a retrieval system, or transmitted by any means, electronic, mechanical, photocopying, recording, or otherwise, without prior written permission. Windows is a registered trademark of Microsoft, Inc.

Other brands or product names are trademarks of their respective holders.

### **Important Recycle Instruction:**

This product may contain electronic waste that can be hazardous if not disposed of properly. Recycle or dispose in accordance with local, state, or federal Laws. For more information, contact the Electronic Industries Alliance at <a href="https://www.ElAE.ORG"><u>WWW.EIAE.ORG</u></a>.

| Revision Control |                                     |
|------------------|-------------------------------------|
| DATE:            | DESCRIPTION:                        |
| July 2015        | Document number 020-1239-00 Rev. B. |

# **Table of Contents**

| Safety warnings and precautions                | 3  |
|------------------------------------------------|----|
| Important safety instructions                  | 4  |
| Notes on the LCD panel of this display         | 4  |
| Safety notice for remote control               |    |
| Battery safety notice                          | 5  |
| Package contents                               | 6  |
| Setting up the display                         | 7  |
| Mounting the display                           | 7  |
| Installing the display on a wall               | 7  |
| Parts of the display and their functions       | 8  |
| Rear panel                                     |    |
| Input/output terminals                         |    |
| Remote control                                 |    |
| Using the remote control                       |    |
| Installing remote control batteries            | 12 |
| Remote control usage tips                      | 12 |
| Connection                                     | 13 |
| Connecting audio/video signals                 |    |
| Connecting the VGA input                       |    |
| Connecting the YPbPr component video input     |    |
| Connecting the DVI-D digital input             |    |
| Connecting the HDMI digital input              |    |
| Connecting the DisplayPort (DP) digital input  | 17 |
| Connecting multiple displays                   | 18 |
| Connecting power                               | 19 |
| Basic operations                               | 20 |
| Turning the display on or off                  |    |
| Locking/unlocking the controls                 | 20 |
| Switching input signals                        |    |
| Adjusting audio volume level                   | 20 |
| Network connection                             | 21 |
| Connecting the display to a local area network | 21 |
| Remote network control                         | 22 |
| Information                                    |    |
| Picture & Sound                                | 23 |
| Screen                                         | 23 |
| Setting                                        |    |
| Schedule                                       |    |
| Mail Report                                    |    |
| Network                                        |    |
| RS232 commands over the network                |    |
| The OSD (On-Screen Display) menu               | 31 |

### Table of Contents

2

| OSD menu overview                                | 31 |
|--------------------------------------------------|----|
| Operations in the OSD menu                       | 33 |
| Picture menu                                     | 34 |
| Sound menu                                       | 35 |
| Screen menu                                      | 36 |
| Setting menu                                     | 38 |
| Viewing multimedia contents                      | 40 |
| Multimedia control buttons on the remote control | 40 |
| Viewing files                                    | 41 |
| Viewing files in the display's built-in memory   |    |
| Viewing files on an external USB storage device  |    |
| Supported file formats                           | 41 |
| Settings                                         | 52 |
| Product information                              | 53 |
| Specifications                                   | 53 |
| Dimensions                                       |    |
| Remote control codes                             | 58 |
| Supported input signal resolution                | 59 |
| Supported PAP input signal combination           |    |
| Troubleshooting                                  | 62 |

# Safety warnings and precautions

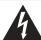

# CAUTION RISK OF ELECTRIC SHOCK DO NOT OPEN

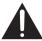

CAUTION: TO REDUCE THE RISK OF ELECTRIC SHOCK, DO NOT REMOVE COVER (OR BACK). NO USER-SERVICEABLE PARTS INSIDE, REFER SERVICING TO QUALIFIED SERVICE PERSONNEL.

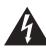

The lightning flash with arrowhead symbol, within an equilateral triangle, is intended to alert the user to the presence of uninsulated "dangerous voltage" within the product's enclosure that may be of sufficient magnitude to constitute a risk of electric shock to persons.

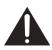

The exclamation point within an equilateral triangle is intended to alert the user to the presence of important operating and maintenance (servicing) instructions in the literature accompanying the appliance.

THIS EQUIPMENT MUST BE GROUNDED To ensure safe operation, the three-pin plug must be inserted only into a standard three-pin power outlet which is effectively grounded through normal household wiring. Extension cords used with the equipment must have three cores and be correctly wired to provide connection to the ground. Wrongly wired extension cords are a major cause of fatalities. The fact that the equipment operates satisfactorily does not imply that the power outlet is grounded or that the installation is completely safe. For your safety, if you are in any doubt about the effective grounding of the power outlet, please consult a qualified electrician.

- The mains plug of the power supply cord shall remain readily operable. The AC receptacle (mains socket outlet) shall be installed near the equipment and shall be easily accessible. To completely disconnect this equipment from the AC mains, disconnect the power cord plug from the AC receptacle.
- Do not place this display on an uneven, sloping or unstable surface (such as a trolley) where it may fall and cause damage to itself or others.
- Do not place this display near water, like a spa or pool, or in a position which will allow the splashing or spraying of water onto the display, like in front of an open window where rain water may enter.
- Do not install this display in a confined space without proper ventilation and air circulation, such
  as in a closed cabinet. Allow proper space around the display for dissipating heat inside. Do not
  block any openings and vents on the display. Overheating may result in hazards and electric
  shock.
- Installation of this display should only be performed by a qualified technician. Failure to install
  this display properly may cause injuries and damages to the personnels and the display itself.
  Check the installation regularly and maintain the display periodically to ensure the best working
  condition.
- Use only the accessories approved or recommended by the manufacturer to mount this display. Using wrong or unsuitable accessories may cause the display to fall and result in serious personal injuries. Make sure that the surface and fixing points are strong enough to sustain the weight of the display.
- To reduce the risk of electric shock, do not remove covers. No user serviceable parts inside. Refer servicing to qualified service personnel.
- To prevent personal injuries, mounting the display or installing desktop stands is required before use.

# Important safety instructions

- 1. Read these instructions.
- 2. Keep these instructions.
- 3. Heed all warnings.
- 4. Follow all instructions.
- 5. Do not use this apparatus near water.
- 6. Clean only with dry cloth.
- Do not block any ventilation openings. Install in accordance with the manufacturer's instructions.
- 8. Do not install near any heat sources such as radiators, heat registers, stoves, or other apparatus (including amplifiers) that produce heat.
- 9. Do not defeat the safety purpose of the polarized or grounding-type plug. A polarized plug has two blades with one wider than the other. A grounding-type plug has two blades and a third grounding prong. The wide blade or the third prong are provided for your safety. If the provided plug does not fit into your outlet, consult an electrician for replacement of the obsolete outlet.
- 10. Protect the power cord from being walked on or pinched particularly at plugs, convenience receptacles, and the point where they exit from the apparatus.
- 11. Only use attachments/accessories specified by the manufacturer.
- 12. Use only with the cart, stand, tripod, bracket, or table specified by the manufacturer, or sold with the apparatus. When a cart is used, use caution when moving the cart/apparatus combination to avoid injury from tip-over.

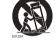

- Unplug this apparatus during lightning storms or when unused for long periods of time.
- 14. Refer all servicing to qualified service personnel. Servicing is required when the apparatus has been damaged in any way, such as power-supply cord or plug is damaged, liquid has been spilled or objects have fallen into the apparatus, the apparatus has been exposed to rain or moisture, does not operate normally, or has been dropped.

# Notes on the LCD panel of this display

- The Liquid Crystal Display (LCD) panel of this display has a very thin protective layer of glass
  which is liable to marking or scratching, and cracking if struck or pressured. The liquid crystal
  substrate is also liable to damage under excessive force or extreme temperatures. Please handle
  with care.
- The response time and brightness of the LCD panel may vary with the ambient temperature.
- Avoid placing the display in direct sun or where direct sun or spot lighting will shine onto the LCD panel, as the heat may damage the panel and the external casing of the display, and the bright light will make viewing the display more difficult than necessary.
- The LCD panel consists of individual pixels to display images and is manufactured according to the design specifications. While 99.9% of these pixels work normally, 0.01% of the pixels may remain constantly lit (in red, blue or green) or unlit. This is a technical limitation of the LCD technology and is not a defect.
- LCD screens, like plasma (PDP) and conventional CRT (Cathode Ray Tube) screens, are also susceptible to 'screen burn-in' or 'image retention' which can be found on the screen as visible fixed lines and shades. To avoid such damage to the screen, avoid displaying still images (like On-Screen Display menus, TV station logos, fixed/inactive text or icons) for more than two hours. Change the aspect ratio from time to time. Fill the entire screen with the image and eliminate the black bars whenever possible. Avoid displaying images in 4:3 aspect ratio over a long period of time, otherwise there may be visible burn marks on the screen as two vertical lines. If display of a still image is required, it is recommended to enable **Image Retention** under the **Setting** and **Advanced** menu.

#### Note

Under certain circumstances, condensation may occur on the inner side of the cover glass, it's a
natural phenomenon and will not affect the operation of the display. This condensation will usually
disappear after around 2 hours of normal operation.

# Safety notice for remote control

- Do not put the remote control in the direct heat, humidity, and avoid fire.
- Do not drop the remote control.
- Do not expose the remote control to water or moisture. Failure to do so could result in malfunction.
- Confirm there is no object between the remote control and the remote sensor of the product.
- When the remote control will not be used for an extended period, remove the batteries.

# **Battery safety notice**

The use of the wrong type of batteries may cause chemical leaks or explosion. Please note the following:

- Always ensure that the batteries are inserted with the positive and negative terminals in the correct direction as shown in the battery compartment.
- Different types of batteries have different characteristics. Do not mix different types.
- Do not mix old and new batteries. Mixing old and new batteries will shorten battery life or cause chemical leaks from the old batteries.
- When batteries fail to function, replace them immediately.
- Chemicals which leak from batteries may cause skin irritation. If any chemical matter seeps out of the batteries, wipe it up immediately using a dry cloth, and replace the batteries as soon as possible.
- Due to varying storage conditions, the battery life for the batteries included with your product may be shortened. Replace them within 3 months or as soon as you can after initial use.
- There may be local restrictions on the disposal or recycling of batteries. Consult your local regulations or waste disposal provider.

# **Package contents**

Open the sales package and check the contents. If any item is missing or damaged, please contact your dealer immediately.

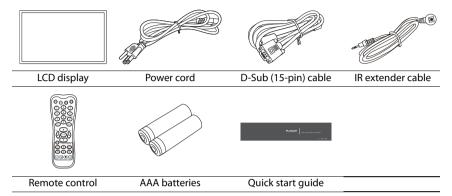

#### Notes:

- The type of power cord supplied may differ from that illustrated depending on your region of purchase.
- Before discarding the package, check that you haven't left any accessories inside the box.
- Dispose of packaging materials wisely. You can recycle the cardboard carton. Consider storing the package (if possible) for future transport of the display.
- Do not leave plastic bags within reach of young children or babies.

# Setting up the display

# Mounting the display

You can install the display on a vertical surface with a suitable wall mounting bracket or on a horizontal surface with a table stand. Please pay attention to the following notes during installation:

- This display should be installed by at least two adult persons. Attempting to install this display by only one person may result in danger and injuries.
- Refer the installation to qualified technicians. Improper installation may cause the display to fall or malfunction.

### Installing the display on a wall

- 1. Place a clean, dry and lint-free cloth on a flat, horizontal and object-free surface. Make sure that the size of the cloth is larger than the display.
- 2. Gently lay the display on the cloth with the LCD screen facing down.
- Identify the wall mounting screw holes on the back of the display as shown in the illustration.

#### Note:

- · Screw type:
  - PS4652/PS5552: M6
- PS6552: M8

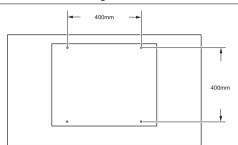

4. Install the wall mounting bracket on the display and attach the display to the wall according to the mounting bracket's instructions. The length of the screw should exceed the thickness of the wall mounting bracket by at least 10 mm. Make sure that all screws are tightened and secured properly. (Recommended torque: 470 - 635N-cm). The mounting means should be strong enough to bear the weight of the display.

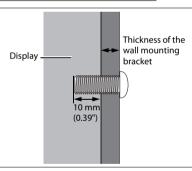

#### Note:

- To maintain proper ventilation, keep at least 10 mm of clear space from the back cover of the display to the wall.
- Please consult a professional technician for wall mount installations. The manufacturer accepts no liability for installations not performed by a professional technician.

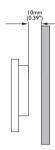

# Parts of the display and their functions Rear panel

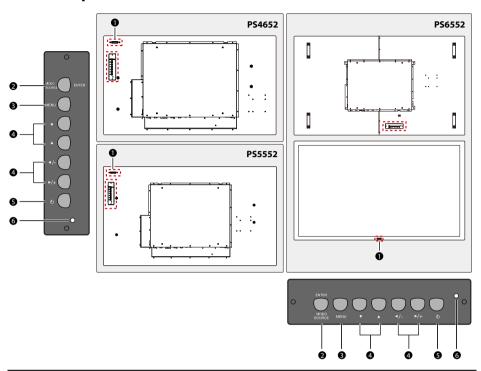

| No. | Name                                                                                                    | Description                                                                                                    |  |
|-----|----------------------------------------------------------------------------------------------------|----------------------------------------------------------------------------------------------------|--|
| 0   | Remote control sensor /<br>Ambient light sensor /<br>Power indicator                                                                                               | <ul> <li>Receives command signals from the remote control.</li> <li>Detects ambient lighting conditions around the display and adjusts screen brightness automatically when the Ambient Light Sensor function is activated.</li> <li>Indicates the operating status of the display: <ul> <li>Lights up green when searching for inputs.</li> <li>Lights up red when the display is turned off.</li> <li>Off when the main power is turned off.</li> </ul> </li> </ul> |  |
| 2   | Selects a video source.     Confirms your selection or enters a submenu in the On-Screen Display (OSD) menu.                                                       |                                                                                                    |  |
| 3   | MENU Opens or closes the OSD menu.                                                                                                    |                                                                                                    |  |
| 4   | <ul> <li>▼, ▲, ◀ /-, ▶ /+</li> <li>• Scrolls through settings and options in the OSD menu.</li> <li>• ◀ /-, ▶ /+: Hot keys for audio volume adjustment.</li> </ul> |                                                                                                    |  |
| 5   | Power button                                                                                                    | Turns the display on or off.                                                                                                    |  |
| 6   | Power indicator                                                                                                    | Indicates the power status of the display: - Lights up green when searching for inputs Lights up red when the display is turned off Off when the main power is turned off.                                                                                                    |  |

# Input/output terminals

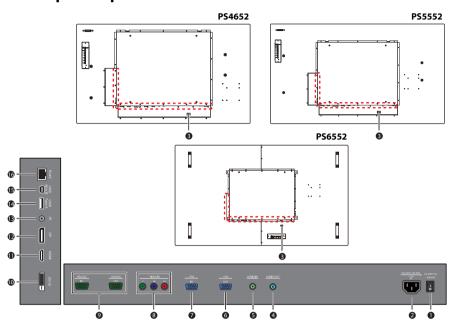

| No. | Name                    | Description                                                                                                    |  |  |
|-----|-------------------------|----------------------------------------------------------------------------------------------------|--|--|
| 0   | AC SWITCH ON/OFF        | Turns on or off the main power.                                                                                                    |  |  |
| 2   | AC power input          | Connects to a power outlet via the supplied power cord.                                                                                                    |  |  |
| 3   | Power cable router clip | Assists in routing the power cable to avoid gravitational pull downward.                                                                                                    |  |  |
| 4   | AUDIO OUT               | Outputs audio signals to an external device. Audio is fixed.                                                                                                    |  |  |
| 6   | AUDIO IN                | Receives audio signals from an external device (such as a VCR, DVD player or a computer).                                                                                                    |  |  |
| 6   | VGA OUT                 | Outputs analog RGB signals from the <b>VGA IN</b> input to another display.                                                                                                    |  |  |
| 7   | VGA IN                  | Receives analog RGB signals from an external device (such as a computer).                                                                                                    |  |  |
| 8   | VIDEO IN (YPbPr)        | Receives component video (YPbPr) signals from an external device (such as a DVD player, HDTV device or Laser disc player).                                                                                       |  |  |
| 9   | RS232C IN/OUT           | For external control and multi-display operation.  • RS232C IN: receives control signals from a computer or another display.  • RS232C OUT: outputs control signals from the RS232C IN input to another display. |  |  |
| 1   | DVI-D                   | Receives DVI signals from an external device (such as a computer).                                                                                                    |  |  |
| •   | номі                    | Receives HDMI signals from an external device (such as a Blu-ray disc player).                                                                                                    |  |  |
| P   | DP                      | Connects to a DisplayPort compatible device.                                                                                                    |  |  |
| 13  | IR                      | For use with the supplied IR extender cable to ensure better signal reception from the remote control.                                                                                                    |  |  |

| 1 | Λ |  |
|---|---|--|
| ı | U |  |

| 14 USB Type A | Connects to a USB flash drive.                                      |
|---------------|---------------------------------------------------------------------|
| 15 USB Mini B | Connects to a computer for saving media content to internal memory. |
| 16 RJ45       | Connects to the RJ-45 port on your Ethernet or router.              |

### Remote control

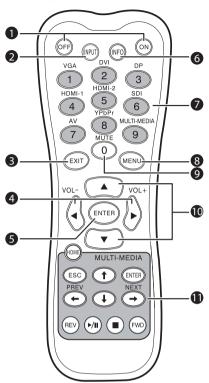

### 1 ON/OFF

Turns the display on or off.

# 2 INPUT

Selects an input source.

# 3 EXIT

Returns to a previous menu or closes the OSD menu.

# 4 / VOL- / > / VOL+

- Scrolls through settings and options in the OSD menu.
- Turns down/up the volume.

# **5** ENTER

Confirms your selection or save changes.

### 6 INFO

Shows the current input source and resolution.

### Numeric (1-9)/Input source buttons

- Performs as numeric buttons when the OSD menu is on.
- Performs as input source buttons when the OSD menu is off.

#### Note:

• The **HDMI-2**, **AV** and **SDI** functions are not available with this display.

### **8** MENU

Opens or closes the OSD menu.

# 9 Numeric button (0)/MUTE

- Performs as a numeric button when the OSD menu is on.
- Turns on or off the mute function.

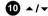

Scrolls through settings and options in the OSD menu.

### **11** MULTI-MEDIA buttons

See "Viewing multimedia contents" on page 40 for details.

# Using the remote control Installing remote control batteries

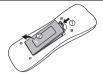

1. Open the remote control battery compartment cover.

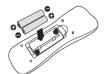

 Insert the supplied batteries ensuring that the positive and negative marked battery terminals match the (+) and (-) marks in the battery compartment.

#### Note:

 The supplied batteries are provided for your convenience so that you can operate the display straight away. You should replace them as soon as possible.

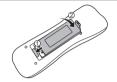

3. Refit the battery compartment cover.

### Remote control usage tips

- Point and aim the top front of the remote control directly at the display's remote control sensor window or IR sensor on extender cable when pressing the buttons.
- Do not let the remote control become wet or place it in humid environments (like bathrooms).
- If the display's remote control sensor is exposed to direct sunlight or strong light, the remote control may not operate properly. In this situation, change the light source, readjust the angle of the display or operate the remote control from a location closer to display's remote control sensor.

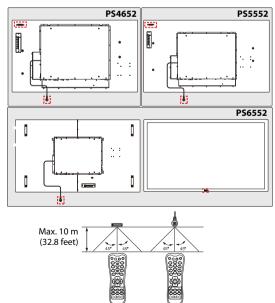

### **Connection**

# Connecting audio/video signals

Pay attention to the following notes when you connect cables:

- · Please turn off all devices.
- Familiarize yourself with the audio/video ports on the display and the devices you want to use. Be aware that incorrect connections may adversely affect picture quality.
- Do not remove cables from the ports by pulling the cable itself. Always grasp and pull the connectors at the end of the cable.
- Ensure that all cables are fully inserted and firmly seated.

### Connecting the VGA input

- 1. Connect the **VGA IN** jack on the display to the VGA output jack on a computer using the supplied D-Sub (15-pin) cable.
- Connect the computer's audio output jack to the AUDIO IN jack on the display using a suitable audio cable. To select an appropriate audio source, see "Audio Source" on page 35 for details.
- To view images from this input, press the VGA button on the remote control, or select VGA from the source selection bar.

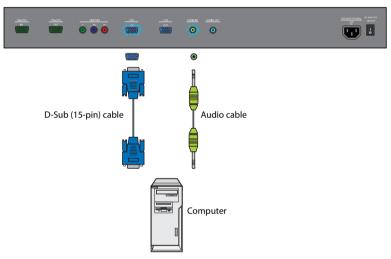

#### Note:

# Connecting the YPbPr component video input

- 1. Connect the **VIDEO IN (YPbPr)** jacks on the display to the component output jacks on an A/V device (such as a VCR or DVD player) using a component video cable.
- Connect the A/V device's audio output jacks to the AUDIO IN jack on the display using a suitable audio cable. To select an appropriate audio source, see "Audio Source" on page 35 for details.
- 3. To view video image from this input, press the **YPbPr** button on the remote control, or select **YPbPr** from the source selection bar.

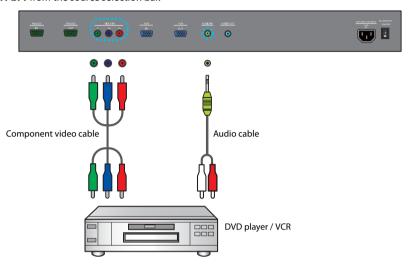

#### Note:

# **Connecting the DVI-D digital input**

- Connect the **DVI-D** jack on the display to the DVI-D output jack on a computer using a DVI-D cable.
- If needed, connect the computer's audio output jack to the AUDIO IN jack on the display using a suitable audio cable. To select an appropriate audio source, see "Audio Source" on page 35 for details.
- 3. To view video image from this input, press the **DVI** button on the remote control, or select **DVI** from the source selection bar.

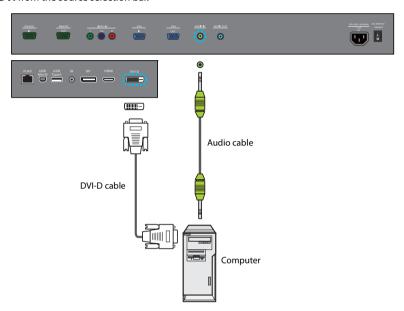

#### Note:

# **Connecting the HDMI digital input**

- 1. Connect the **HDMI** jack on the display to the HDMI output jack on a computer using an HDMI cable or a DVI-D to HDMI conversion cable.
- If needed, connect the computer's audio output jack to the AUDIO IN jack on the display using a suitable audio cable. To select an appropriate audio source, see "Audio Source" on page 35 for details.
- To view video image from this input, press the HDMI-1 button on the remote control, or select HDMI from the source selection bar.

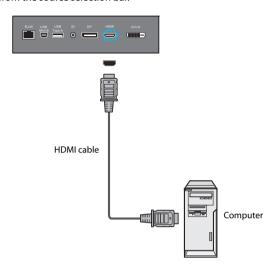

#### Note:

# Connecting the DisplayPort (DP) digital input

- Connect the **DP** jack on the display to the DisplayPort output jack on a computer using a DisplayPort cable.
- 2. To view video image from this input, press the **DP** button on the remote control, or select **DisplayPort** from the source selection bar.

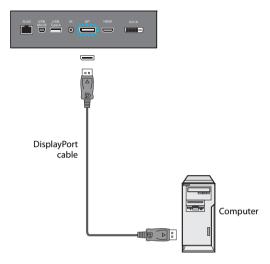

### Note:

# **Connecting multiple displays**

You can connect multiple displays serially (daisy chain connection) to a computer for management. The number of displays you can connect serially depends on the resolution of the input signal you use.

### The first display

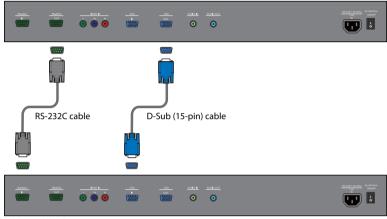

Additional display

### Notes:

- This RS-232C daisy chain connection requires an RS-232C port equipped computer.
- Use RS-232C serial null modem cables for daisy chain connection.
- Avoid using HDCP source for daisy chain connection.

# **Connecting power**

- 1. Plug one end of the power cord into the AC power input jack on the display and the other end into an appropriate power outlet (if the outlet is switched, turn on the switch).
- 2. Flick the **AC SWITCH ON/OFF** switch to the ON position to turn on the main power.

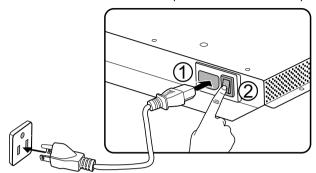

#### Notes:

- The supplied power cord is suitable for use with 100-240V AC power only.
- The power cord and outlet illustrated may differ from the ones used in your region.
- Only use an appropriate power cord for your region. Never use a power cord which appears damaged or frayed, or change the plug type on the power cord.
- Be aware of the power loading when you use extension cords or multiple outlet power boards.
- There are no user serviceable parts in this display. Never unscrew or remove any covers. There are
  dangerous voltages inside the display. Turn off the power and unplug the power cord if you intend to
  move the display.

# **Basic operations**

# Turning the display on or off

To turn on or off the display, press the Power button on the display's control panel or on the remote control.

#### Notes:

- The display's standby mode still consumes power. To completely cut
  off power supply, set the power switch to the off position or disconnect
  the power cord from the power outlet.
- The display follows the VESA approved DPM Power Management function. The power management function is an energy saving feature that automatically reduces the display's power consumption when the keyboard or the mouse has not been used for a fixed period.

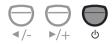

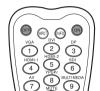

# Locking/unlocking the controls

You can lock/unlock the control panel to prevent unwanted or accidental operations.

### Control panel buttons

To lock/unlock the control panel buttons, press and hold the ◀ /- and ▶ /+ buttons on the control panel simultaneously for at least 5 seconds. Once locked, the control panel buttons do not function unless unlocked.

#### Remote control functions

To lock/unlock the remote control functions, press and hold the **MENU** and ◀ /- buttons on the control panel for at least 5 seconds. Once locked, the display does not respond to any remote control operations unless unlocked.

To lock/unlock both the control panel and remote control buttons, press the ▼ button for at least 5 seconds, and then the **ENTER** button on the remote control. Once locked, the control panel and remote control buttons do not function unless unlocked.

# Switching input signals

Press the **INPUT** button or those signal selection buttons on the remote control or the **INPUT** button on the control panel to select an input signal.

# Adjusting audio volume level

Press the ◀ /- or ▶ /+ button on the control panel, or the **VOL**+ or **VOL**- button on the remote control to adjust the volume.

### **Network connection**

# Connecting the display to a local area network

To set the display to connect to a local area network (LAN):

- Connect a RJ45 cable to the corresponding ports on the display and your LAN switch or router.
- 2. Open the OSD menu. Go to **Setting** > **Control Setting** and select **LAN**.
- 3. Go to **Setting** > **Network Settings** and perform either of the following settings according to your network environment. You may need to contact your network administrator for assistance on these settings.
  - If you are in a DHCP environment (the IP address of the display will be automatically assigned by a DHCP server), select DHCP > Execute and press the ENTER button on the remote control. Once the display is successfully connected, the IP Address, Subnet Mask, Default Gateway, Primary DNS, and Secondary DNS information will be displayed.
  - If you are not in a DHCP environment (the IP address of the display has to be configured manually), select Manual > Execute and press the ENTER button on the remote control. Contact your network administrator for information on the IP Address, Subnet Mask, Default Gateway, Primary DNS, and Secondary DNS settings and enter them accordingly.
- To save the settings and return to the previous menu, highlight Execute and press the ENTER button on the remote control.

### Remote network control

Once the display is connected via LAN connection, you can access the display's built-in remote network control interface using a computer and the display's IP address.

#### Notes:

- The computer and display must have the same Subnet Mask, Default Gateway, Primary DNS and Secondary DNS settings.
- You cannot control the display via the RS-232C connection when LAN control is in use. However, you
  can set the TCP port number of the LAN connection to 4660 if you want to control the display using
  RS-232 protocol. See "RS232 commands over the network" on page 30.
- The recommended Internet browser is Internet Explorer version 7.0 or higher.
- 1. Enter the IP address of the display in the address bar of the Internet browser and press Enter.
- 2. The remote network control interface appears.

### Information

The **Information** page provides general information about the display.

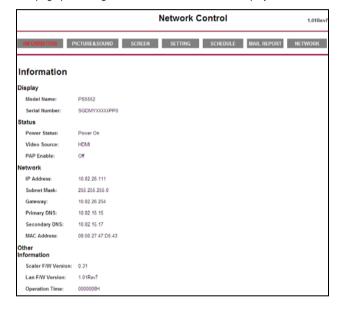

### Picture & Sound

The Picture & Sound page provides options for picture and sound adjustments. For more information about how to adjust these settings, please refer to "Picture menu" on page 34 and "Sound menu" on page 35.

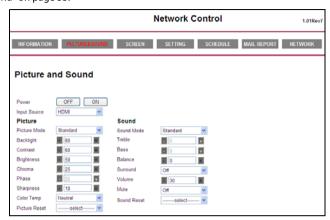

#### Note:

- The Power ON and OFF buttons will be disabled (grayed out) when the input source is Multi-Media.
- Make sure the Setting > Control Setting menu is set to LAN, and the Setting > Power Save menu is set to Standard or Off if you would like to turn on the display from a web page. If the Setting > Power Save menu is set to ECO, the Power ON button will be disabled (grayed out).

### Screen

The Screen page provides options related to display adjustments. For more information about how to adjust these settings, please refer to "Screen menu" on page 36.

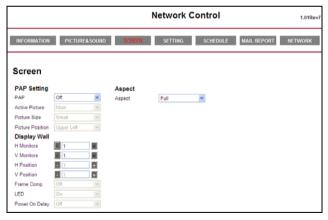

### Setting

The **Setting** page provides options for advanced display adjustments. For more information about how to adjust these settings, please refer to "Setting menu" on page 38.

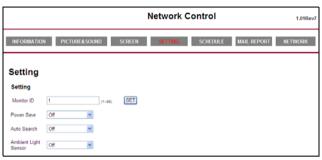

### Schedule

The **Schedule** page provides options for configuring current time and date, and up to 7 schedule settings for the display to turn on and off automatically. For more information about how to set up schedules, please refer to "Schedule" on page 38.

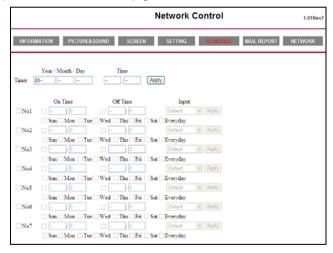

### **Mail Report**

The **Mail Report** page provides options for configuring email server settings for sending status or alert reports from the display.

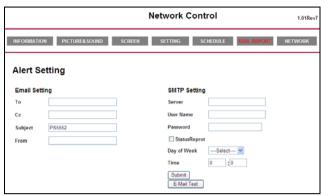

### **Configuring mail server settings**

The mail server settings must be correctly configured for the display to send email messages.

- 1. Specify the recipient's and sender's email addresses and email subject under Email Setting.
- 2. Obtain the server address, user name and password information from your email server administrator and enter them in the corresponding fields under SMTP Setting.
- 3. If you want the display to send a status report periodically, check the Status Report cheekbox and specify the time and day of the week when the report will be sent.
- 4. Click the **Submit** button to complete setup. You can also click the **E-Mail Test** button to set the display to send a test email for verification.

# **Status report**

If activated, a status report will be generated and sent periodically according to your settings in the **Mail Report** page. Below is an example of the format and content of the status report.

Status Report

[Display]

Model Name: (Model name of the display) Serial No.: (Serial number of the display)

[STATUS]

Power Status: Power On Video Source: HDMI PAP Enable: Off

[Network]

IP Address: xx.xx.xx.xx
Subnet Mask: xx.xx.xx.xx
Gateway: xx.xx.xx
Primary DNS: xx.xx.xx
Secondary DNS: xx.xx.xx.xx
MAC Address: xx.xx.xx:xx

[Other Information] Scaler F/W Version: x.x Lan F/W Version: x.xx Revx Operation: 0000008H

### Alert report - thermal error

If the display's ambient temperature exceeds  $50^{\circ}$ C ( $122^{\circ}$ F) for over 30 seconds, a thermal error alert report will be generated and sent to the specified recipient. Below is an example of the format and content of the report.

Thermal Error

[Display]

Model Name: (Model name of the display) Serial No.: (Serial number of the display)

[STATUS]

Power Status: Power On Video Source: HDMI PAP Enable: Off

[Network]

IP Address: xx.xx.xxx Subnet Mask: xx.xx.xxx Gateway: xx.xx.xx Primary DNS: xx.xx.xx Secondary DNS: xx.xx.xx MAC Address: xx:xx:xx:xx:xx

[Other Information]
Scaler F/W Version: x.x
Lan F/W Version: x.xx Revx
Operation: 0000008H

If a thermal error alert occurs, turn off the display and check if the space or passage around the display for heat dissipation is blocked. Improve ventilation and air circulation around the display if necessary.

### Alert report - voltage error

If a fluctuation in DC power supply to the display's internal components (scaler IC and backlight) occurs, a voltage error alert report will be generated and sent to the specified recipient, and the display will turn off automatically. Below is an example of the format and content of the report.

Voltage Error

[Display]

Model Name: (Model name of the display) Serial No.: (Serial number of the display)

[STATUS]

Power Status: Power On Video Source: HDMI PAP Enable: Off [Network]

IP Address: xx.xx.xx.xx Subnet Mask: xx.xx.xx.xx Gateway: xx.xx.xx.xx Primary DNS: xx.xx.xx.xx Secondary DNS: xx.xx.xx.xx MAC Address: xx:xx:xx:xx:xx:xx

[Other Information] Scaler F/W Version: x.x Lan F/W Version: x.xx Rev x Operation: 0000008H

If a voltage error alert occurs, consider the following measures:

- Check if there are any loose connections between power cables and sockets.
- Make sure that the power supply is not accidentally turned off (if the power supply device/outlet has a switch)

### Network

Provides options for manually setting the display's IP address or obtaining an IP address automatically from a DHCP server. For more information about how to configure network settings, please refer to "Connecting the display to a local area network" on page 21.

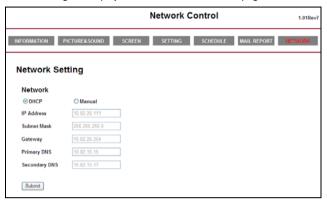

# **RS232 commands over the network**

The PS-Series also supports extending access to the RS232 commands over a network connection. Below are the steps to follow for controlling the display over LAN through the RJ45 connector.

- 1. Connect display & PC to hub or connect display to PC with LAN cable directly.
- 2. Set display IP address. (See "Connecting the display to a local area network" on page 21)
- 3. Commands are sent via TCP connection to port 4660. The commands are the same as for the RS232 port (see PS-Series RS232 manual on www.planar.com).
- You can test commands using any TCP utility program that allows you to enter binary data in hexadecimal format. (Note: Contact Planar Technical Support for recommended programs.)

# The OSD (On-Screen Display) menu

# **OSD** menu overview

| Menu item |                  | Function             | Category | See page |
|-----------|------------------|----------------------|----------|----------|
|           | Picture Mode     |                      | С        |          |
| Picture   | Backlight        |                      |          |          |
|           | Contrast         |                      |          |          |
|           | Brightness       |                      | D        | 34       |
|           | Color            |                      | - U      |          |
|           | Sharpness        |                      |          | 34       |
|           | Color Temp.      |                      |          |          |
|           | Noise Reduction  |                      | В        |          |
|           | Film Mode        |                      | D        |          |
|           | Reset            |                      | E        |          |
|           | Sound Mode       |                      |          |          |
|           | Treble           |                      |          |          |
|           | Bass             |                      | E        |          |
| Sound     | Balance          |                      |          | 35       |
| Souna     | Surround         |                      |          | 35       |
|           | Speaker          |                      |          |          |
|           | Audio Source     |                      | В        |          |
|           | Reset            |                      | Е        |          |
|           | PAP Setting      |                      | E        |          |
|           | Display Wall     |                      |          |          |
| Screen    | Aspect           | Aspect               |          | 36       |
|           | Adjust Screen    |                      | Α        |          |
|           | Freeze           |                      | Е        |          |
|           | Language         |                      |          |          |
|           | Schedule         |                      |          |          |
|           | Power Save       |                      | 1        |          |
|           | Control Setting  |                      | E        |          |
|           | Network Settings | :                    |          |          |
|           | Set Monitor ID   |                      |          |          |
|           | HDMI Control     |                      |          |          |
|           |                  | Auto Search          | E        | 1        |
| Setting   |                  | Auto Adjustment      |          | 38       |
| Setting   |                  | Overscan             | В        | 30       |
|           |                  | RGB Signal           |          |          |
|           | Advanced         | Image Retention      |          |          |
|           |                  | OSD Rotation         | E        |          |
|           |                  | OSD Info Box         |          |          |
|           |                  | Adaptive Contrast    |          |          |
|           |                  | Ambient Light Sensor |          |          |
|           | Information      |                      |          |          |
|           | All Reset        |                      |          |          |

#### Notes

- Category A functions are only available when the signal is input from VGA IN.
- Category B functions allow for different settings for each input signal source.

- Category C functions allow for different settings for each input signal source and signal type (PC or video).
- Category D functions allow for different settings for each input signal source, signal type (PC or video) and Picture Mode.
- Settings of category E functions affect globally over all input signal sources, signal types and Picture Modes.

# Operations in the OSD menu

|    | Operation                                                             | Using the control panel                                                                                                    |                    | Using the remote                  |
|----|-----------------------------------------------------------------------|----------------------------------------------------------------------------------------------------|--------------------|-----------------------------------|
|    | Operation                                                             | PS4652/PS5552                                                                                                    | PS6552             | control                           |
| 1. | Press <b>MENU</b> to open the OSD menu.                               | VEGO ENTER MENU  VEGO  VEGO  V | ENTER VIDEO MENU V | WUTE O WEND  VOL- A VOL+  ENTER O |
| 2. | In the OSD menu, press  ▲ or ▼ to select an item.                     | METU V                                                                                                    |                    | VOL- VOL+ VOL+ VOL+               |
| 3. | Press ENTER/VIDEO SOURCE (or ENTER) to confirm selection.             | VDEO SOURCE SOURCE MENU                                                                                                    | VIDEO MENU V       | VOL- VOL+                         |
| 4. | Press ▲ or ▼ to select a feature and press ◀ or ▶ to adjust settings. | 1/-                                                                                                    | * * */- */+ 0      | VOL- VOL- ENTER VOL- ENTER VOL-   |
| 5. | Press ENTER/VIDEO<br>SOURCE (or ENTER) to<br>save changes.            | NDEO SOURCE SOURCE MENU                                                                                                    | VIDEO MENU V       | VOL- VOL+ VOL+                    |
| 6. | Press <b>MENU</b> to close the OSD menu.                              | VIDEO ENTER MENU   V  V  V  V  V  V  V  V  V  V  V  V  V                                                                                                    | VIDEO MENU V       | WUTE O WENN VOL- A VOL+ (ENTER)   |

# **Picture menu**

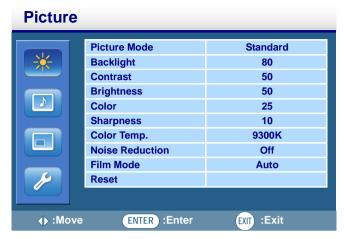

| Item            | Description                                                                                                    |
|-----------------|----------------------------------------------------------------------------------------------------|
| Picture Mode    | Provides preset picture modes ( <b>Vivid</b> , <b>Standard</b> and <b>Cinema</b> ) for using the display in different environments, and one customizable picture mode ( <b>Custom</b> ) for setting up a user preferred mode. |
|                 | Adjusts the backlight intensity for the screen.                                                                                                    |
| Backlight       | Note:  • This feature is not available if the Ambient Light Sensor or Adaptive Contrast function is set to On.                                                                                                    |
| Contrast        | Adjusts the contrast of the image.                                                                                                    |
| Brightness      | Adjusts the brightness of the image.                                                                                                    |
| Color           | Adjusts the color intensity of the image.                                                                                                    |
| Sharpness       | Adjusts the image sharpness.                                                                                                    |
| Color Temp.     | Adjusts the color temperature.                                                                                                    |
| Noise Reduction | Reduces electrical image noise caused by different media players.                                                                                                    |
| Film Mode       | Optimizes the screen display automatically by detecting picture content and applying a reverse 3-2 or 2-2 pull-down process. The picture will be clearer and more natural.                                                    |
| · iiii iiiode   | Notes:  This function is available only with MultiMedia and YPbPr inputs.  This function may not be correctly processed depending on the input signal.                                                                        |
| Reset           | Resets all settings in the <b>Picture</b> menu.                                                                                                    |

## Sound menu

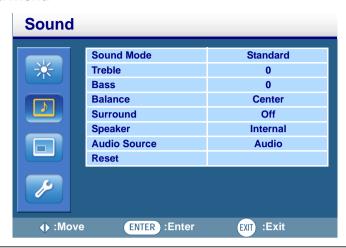

| ltem         | Description                                                                                                    |  |  |
|--------------|----------------------------------------------------------------------------------------------------|--|--|
| Sound Mode   | Adjusts the sound output from the speakers.  • Dynamic: Enhances treble and bass.  • Standard: Flat settings.  • Custom: Recalls the customized settings.                                |  |  |
| Treble       | Adjusts the audio treble when <b>Sound Mode</b> is set to <b>Custom</b> .                                                                                                    |  |  |
| Bass         | Adjusts the audio bass when <b>Sound Mode</b> is set to <b>Custom</b> .                                                                                                    |  |  |
| Balance      | Adjusts the audio balance when <b>Sound Mode</b> is set to <b>Custom</b> .                                                                                                    |  |  |
| Surround     | Turns the surround mode on or off.                                                                                                    |  |  |
| Speaker      | Sets the audio source.  • Line-Out: Selects the audio output source from AUDIO OUT on the rear connector panel.  • Internal: Selects the audio output source from the internal speakers. |  |  |
| Audio Source | Sets the audio input source.    RJ45   USB   USB   IR   DP   HDMI                                                                                                    |  |  |
| Reset        | Resets all settings in the Sound menu.                                                                                                    |  |  |

## Screen menu

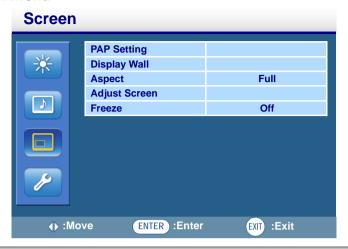

| Item                                 | Description                                                                                                    |
|--------------------------------------|----------------------------------------------------------------------------------------------------|
| PAP Setting<br>(Picture and Picture) | <ul> <li>PAP: Turns on or off the PIP (Picture in Picture) and PBP (Picture by Picture) functions.</li> <li>Active Picture: For the PIP, selects the main or sub picture to operate. For the PBP, selects the left or right picture to operate. Swaps the main/ sub or left/right pictures.</li> <li>Picture Size: Changes the size of the sub picture.</li> <li>Picture Position: (PIP only) Changes the position of the sub picture.</li> <li>Notes:</li> </ul>                                                         |
|                                      | <ul> <li>PAP is not available for all signal source combinations. See "Supported PAP input signal combination" on page 61 for more information on supported combinations.</li> <li>In PAP mode, only sound from the active picture will be available.</li> </ul>                                                                                                    |
| Display Wall                         | H. Monitors/V. Monitors: Sets the number of displays used in the horizontal/vertical direction. H. Position/V. Position: Sets the horizontal/vertical position of the display wall matrix. Frame Comp.: Adjusts images near the display edges for optimal demonstration across the display wall. LED: Turns the power indicator on the display on or off. Power On Delay: Choose to enable or disable a sequence in turning on the screen matrix. If enabled, the display will turn on with a maximum of 10-second delay. |
| Aspect                               | Sets the picture's aspect ratio.  • Wide Zoom: Enlarges to fill screen with minimum distortion.  • Zoom: Enlarges the picture, keeping the same aspect ratio.                                                                                                    |

- Full: Enlarges the picture horizontally to fill the screen when the picture source is 4:3 (Standard definition). When the picture source is 16:9 (High definition), it displays in the same 16:9 aspect ratio.
- 4:3: Displays all picture source in 4:3 aspect ratio.
- Original: Enlarges the picture to fill the screen in the vertical direction, keeping the same aspect ratio. A black frame may appear around the picture.
- Full: Enlarges the picture to fill the screen.
- Native: Displays the picture in its original number of dots.

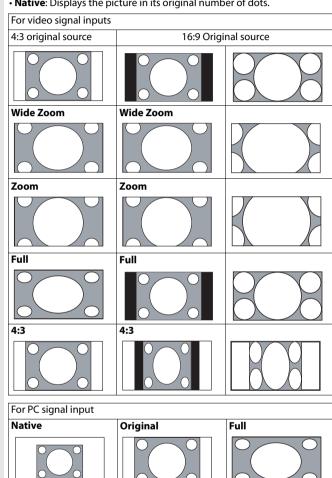

## Aspect (continued)

- Auto Adjustment: Sets whether to optimize image display for VGA input.
- Phase: Adjusts the phase of the VGA input image.
- Clock Frequency: Adjusts the clock frequency of the VGA input image.
- H. Position: Adjusts the horizontal position of the VGA input image.
- V. Position: Adjusts the vertical position of the VGA input image.

## **Adjust Screen**

Freeze

Freezes the displayed image.

## **Setting menu**

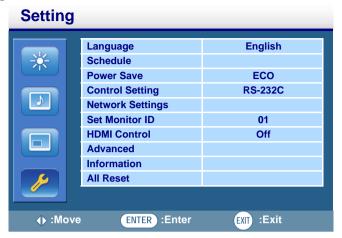

| item                                                                                                    | Description                                                                                                    |  |
|----------------------------------------------------------------------------------------------------|----------------------------------------------------------------------------------------------------|--|
| Language                                                                                                    | Sets your preferred language for the OSD menu.                                                                                                    |  |
| <ul> <li>Date and Time: Sets the current date and time.</li> <li>Clock Display: Sets whether to show the current time which was set.</li> <li>Input: Sets an input source to display when the display is automatically turne time.</li> <li>On/Off Timer: Sets when to turn on or off the display.</li> <li>Notes:         <ul> <li>Set the current time before you set the On/Off Timer.</li> <li>When schedule settings overlap, the Everyday setting takes priority over other w settings.</li> </ul> </li> </ul> |                                                                                                    |  |
| Power Save                                                                                                    | Sets the display to enter the power saving mode when there is no signal detected.  • Standard: All sources can enter the power saving mode and wake up the display.  • ECO: All sources can enter the power saving mode, but only a VGA signal can wake up the display or you have to press the power button to wake up the display when other sources are connected.  • Off: If no source is detected, the backlight will continue on.  Note:  • RS-232C can bring any mode out of the power saving status.  • On Power Save setting ECO, the LAN function is not available if the monitor enters Power Save, or DC off mode.                                                                                                    |  |
| Control<br>Setting                                                                                                    | RS-232C/LAN: Sets a terminal to control the display.  IR: Select it when multiple displays are connected via RS-232C cables.  Primary: Designate the display as the primary unit for remote control operation. Only this display will be operated by the remote control.  Secondary: Designate the display as the secondary unit. The display can not be operated by the remote control, and will only receive the control signal from the primary display via the RS-232 connection.  Note:  To reset to the default settings (RS-232C) for Control Setting, press the INFO button on the remote control for 5 seconds.  The power of the secondary display can not be turned on by the control signal received from the primary display. |  |
| Network<br>Settings                                                                                                    | See "Network connection" on page 21 for details.                                                                                                    |  |

|                                                                                 | Assigns an ID number for the gurrent display when multiple displays are connected                                                                                                    |  |  |
|---------------------------------------------------------------------------------|----------------------------------------------------------------------------------------------------|--|--|
| Assigns an ID number for the current display when multiple displays are connect |                                                                                                    |  |  |
| ID                                                                              | Note: • For use under the RS-232C control mode.                                                                                                    |  |  |
| HDMI Control                                                                    | Uses the HDMI CEC (Consumer Electronics Control) industry standard protocol to share functionality between connected devices and the display. To transfer system                                                                                                    |  |  |
|                                                                                 | <ul> <li>Auto Search: Automatically detects available input sources.</li> <li>Auto Adjustment: Automatically optimizes image display for the VGA input.</li> <li>Overscan: Turns the overscan function on or off.</li> <li>RGB Signal: Sets the type of signal for a piece of video equipment or PC connected to the HDMI of the display.         <ul> <li>If the color space of the input signal is YCbCr, the input range will be fixed as 16~235 regardless of your selection of PC or Video.</li> <li>If the color space of the input signal is RGB, the input range will be set to 0~255 if you select PC, and 16~235 if you select Video.</li> </ul> </li> <li>Note:</li> </ul> |  |  |
| Advanced                                                                        | • This function is only available when the input source is <b>HDMI</b> at the following resolutions:  - 480p60 (640x480@60)  - 576p50  - 720p50/60 (1280x720@60)  - 1080p50/60 (1920x1080@60)  • Image Retention: Automatically displays swift moving patterns to prevent image retention on the screen.  • OSD Rotation: Changes the OSD orientation.                                                                                                    |  |  |
|                                                                                 | Note:  • See product specifications for models recommended for portrait orientation. Landscape only models operated in portrait mode may result in premature failure and will not be covered under the warranty.                                                                                                    |  |  |
| Advanced                                                                        | OSD Info Box: When turned On, switching signal inputs, or changing timing, the display will show the current input source and resolution onscreen. Select Off to show the information box onscreen only when you press INFO on the remote control. Adaptive Contrast: Turns the Adaptive Contrast function on or off. This feature enhances image contrast for dark scenes.  Note:                                                                                                    |  |  |
|                                                                                 | <ul> <li>This feature is not available if the Ambient Light Sensor function is set to On.</li> <li>Ambient Light Sensor: When turned On, the image brightness will change automatically as the ambient lighting conditions change.</li> </ul>                                                                                                    |  |  |
| Information                                                                     | Displays the following information of your display.  • Date  • Model Name  • Serial Number  • Operating Time  • Software Version  • LAN Version  • IP Address                                                                                                    |  |  |
| All Reset                                                                       | Returns all settings to factory default values.                                                                                                    |  |  |
|                                                                                 |                                                                                                    |  |  |

## Viewing multimedia contents

You can play audio, video and view document files on a USB device or in the display's built-in memory using the multimedia menu.

To change to multimedia input:

- 1. Make sure the display is correctly connected to an external device.
- 2. Press the **MULTI-MEDIA** button on the remote control or select **MULTI-MEDIA** from the source selection bar. The multimedia menu appears.

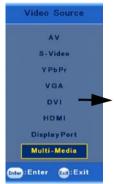

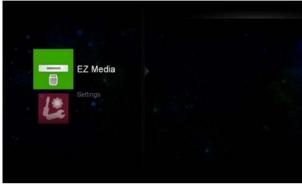

## Multimedia control buttons on the remote control

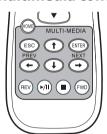

You can use the multimedia control buttons on the remote control to navigate the multimedia menu and control the playback functions.

| No | Name                                                 | Description                                      |
|----|------------------------------------------------------|--------------------------------------------------|
| 0  | HOME                                                 | Goes back to the main page.                      |
| 2  | ESC                                                  | Goes back to the previous page.                  |
| 3  | ENTER                                                | Activates the selected menu item.                |
| 4  | <b>←</b> / <b>↑</b> / <b>↓</b> / <del>→</del> (NEXT) | Directional arrows for selecting a desired item. |
| 6  | REV                                                  | Rewinds the video/audio.                         |
| 6  | ►/II                                                 | Plays/pauses the video/audio.                    |
| 7  |                                                      | Stops playing the video/audio.                   |
| 8  | FWD                                                  | Fast forwards the video/audio.                   |

## **Viewing files**

### Viewing files in the display's built-in memory

The display is equipped with a 4GB built-in memory. You can transfer files from a computer to the built-in memory and view these files on the display.

- On the display, enable the USBConnect function in the Settings > System > USBConnect menu.
- Connect the USB Mini B jack on the display to the USB port of the computer using a USB cable.
- 3. Once connected, locate the Removable Disk on your computer. Select and drag the files from your computer to the Removable Disk.
- 4. On the display, go to the **EZ Media** > **Internal** menu to view the files.

## Viewing files on an external USB storage device

To view files on an external USB storage device, simply plug the device into the **USB A** jack on the display, and then go to the **EZ Media** > **USB** menu to view the files.

### **Supported file formats**

#### · Photo:

| Format | Max Resolution |
|--------|----------------|
| JPEG   | 1920 x 1080    |
| BMP    | 1920 x 1080    |

#### Audio:

| Format      | Sample Rate (KHz) | Bit Rate (Kbps) |
|-------------|-------------------|-----------------|
| MP1/MP2/MP3 | 8-48              | 8-320           |
| OGG         | 8-48              | 64-320          |
| ADPCM-WAV   | 8-48              | 32-384          |
| PCM-WAV     | 8-48              | 128-1536        |
| AAC         | 8-48              | 8-256           |

#### · Video:

| Format        | Video Codec                               | Max<br>Resolution | Frame rate (fps) | Bit rate<br>(Mbps) | Audio Codec                                                      |
|---------------|-------------------------------------------|-------------------|------------------|--------------------|------------------------------------------------------------------|
|               | MJPEG                                     | 1920 x 1080       | 30               | 30                 |                                                                  |
|               | H.264/AVC (Supports < 6 reference frames) | 1920 x 1080       | 30               |                    | AC3 (AC3-HD not supported)                                       |
|               | DivX 4/5/6                                | 1920 x 1080       | 30               | 25                 | DTS (DTS-HD not supported)<br>MPEG-1, Layer I,II                 |
| .avi          | XVID                                      | 1920 x 1080       | 30               | 30                 |                                                                  |
| .divx         | MPEG2 (1080i not supported)               | 1920 x 1080       | 30               | 30                 | MPEG-1, LayerIII (mp3)<br>PCM                                    |
|               | MPEG4 (B Frame not supported)             | 1920 x 1080       | 30               | 30                 | AAC AAC                                                          |
|               | VC-1 (Advance Profile not supported)      | 1920 x 1080       | 30               | 25                 |                                                                  |
| .dat          | MPEG1 (D-picture not supported)           | 1920 x 1080       | 30               | 30                 | MPEG-1, Layer I,II<br>MPEG-1, LayerIII (mp3)                     |
| .mpg<br>.mpeg | MPEG2                                     | 1920 x 1080       | 30               | 30                 | AC3 (AC3-HD not supported)<br>DTS (DTS-HD not supported)<br>LPCM |
| .mov<br>.mp4  | MPEG4 (B Frame not supported)             | 1920 x 1080       | 30               | 25                 | AAC<br>AMR                                                       |
|               | H.264/AVC (Supports < 6 reference frames) | 1920 x 1080       | 30               | 30                 | PCM<br>ADPCM                                                     |
| .rm           | RV3                                       | 1920 x 1080       | 30               | 30                 | Cook (RA6)                                                       |
| .rmvb         | RV4                                       | 1920 x 1080       | 30               | 30                 | RAAC (RA9)<br>RACP (RA10)                                        |

#### · Office Viewer:

- Adobe PDF: accepts file size up to 75MB PDF 1.0/1.1/1.2/1.3/1.4
- Microsoft Word: accepts file size up to 100MB British Word 95/Word 97/2000/2003/2007 (.docx)/2010 (.docx)
- Microsoft Excel: accepts file size up to 15MB
   British Excel 5, 95, Excel 97/2000/2002/2003/2007 (.xlsx)/2010 (.xlsx), Office XP Excel
- Microsoft PowerPoint: accepts document page number up to 1000, and file size up to 19MB British PowerPoint 97, PowerPoint 2000/2002/2003/2007 (.pptx)/2010 (.pptx), Office X PowerPoint, PowerPoint presentation-2003 and earlier (.ppx), PowerPoint Presentation-2007 and 2010 (.ppsx)

#### Photo

Supported photo files will appear as thumbnails on the screen. You can use the remote control to select and view a photo and perform other additional operations.

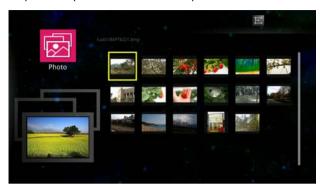

Remote control button functions in thumbnail view:

| No | Name                                                            | Description                                       |
|----|-----------------------------------------------------------------|---------------------------------------------------|
| 0  | HOME                                                            | Goes back to the main page.                       |
| 2  | ESC                                                             | Goes back to the previous page.                   |
| 3  | ENTER                                                           | Opens the selected photo.                         |
| 4  | $\leftarrow$ / $\uparrow$ / $\downarrow$ / $\rightarrow$ (NEXT) | Directional arrows for selecting a desired photo. |
| 5  | REV                                                             |                                                   |
| 6  | ►/II                                                            | . N/A                                             |
| 7  |                                                                 |                                                   |
| 8  | FWD                                                             |                                                   |

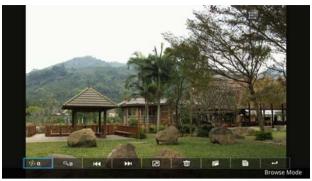

Remote control button functions in browse mode:

| No Icon     | De                  | scription                                                                                                    |
|-------------|---------------------|----------------------------------------------------------------------------------------------------|
|             | 1.                  | Press ← or → to highlight this icon, and then press ENTER.                                                                                              |
| 1 ∲∎ (Rot   | ate) 2. 3.          | Press ← or → to rotate the photo counterclockwise or clockwise (0 > 90 > 180 > 270 degrees).  To return to normal view, press <b>ESC</b> .              |
|             | 1.                  | Press ← or → to highlight this icon, and then press ENTER.                                                                                              |
| ②   Qu (Zoo | <b>m</b> ) 2.       | Press <b>ENTER</b> to zoom in on the photo.                                                                                                    |
|             | 3.                  | Press $(PREV)^{\uparrow}/\downarrow/_{(NEXT)}$ to pan the enlarged photo.                                                                               |
|             | 4.                  | To return to normal view, press <b>ESC</b> .                                                                                                    |
| 3 M (Pres   | vious) Go           | es to previous photo.                                                                                                    |
| 4 M (Nex    | t) Go               | es to next photo.                                                                                                    |
| 5 🛭 (Slid   |                     | plays all photos in a slideshow. Press <b>ESC/ENTER/</b> //1/ // to go back to the browse mode.                                                         |
| 6 🔳 (Dele   | <b>ete)</b> Pre     | ss <b>ENTER</b> and then $\uparrow$ / $\downarrow$ to delete the photo.                                                                                 |
|             |                     | ss <b>ENTER</b> and then $\uparrow / \downarrow$ to copy the photo to the play's internal memory.                                                       |
| (Cop        | y) No               | te:                                                                                                    |
|             | de                  | ou can only copy photos from an external USB storage evice to the display's internal memory. Copying of audio, deo and document files is not supported. |
| 8 🗎 (Info   | <b>rmation)</b> Dis | plays information of the current photo.                                                                                                    |
| 9 - (Bac    | k) Ret              | urns to the previous page.                                                                                                    |

### Video

Supported video files will appear in the list on the screen. You can use the remote control to select and play a video file and perform other additional operations.

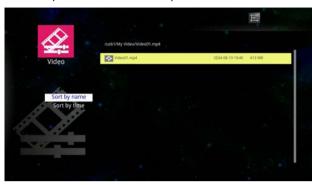

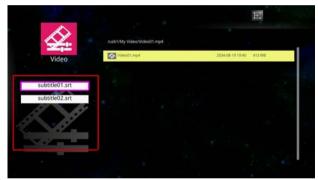

Remote control button functions in list view

|   |                                      | Description                                                                                |  |  |
|---|--------------------------------------|--------------------------------------------------------------------------------------------|--|--|
| 0 | HOME                                 | Goes back to the main page.                                                                |  |  |
| 2 | ESC                                  | Goes back to the previous page.                                                            |  |  |
| 3 | ENTER                                | Plays selected video file.                                                                 |  |  |
|   |                                      | • ↑ ↓: Moves the highlight bar up/down to select a file.                                   |  |  |
| 4 | $\leftarrow$ /1/ $\downarrow$ /NEXT) | <ul> <li>- Sorts video files by file name (alphabetically) or created<br/>time.</li> </ul> |  |  |
|   |                                      | · →: Shows subtitle files for the selected video file.                                     |  |  |
| 6 | REV                                  |                                                                                            |  |  |
| 6 | <b>▶/II</b>                          | N/A                                                                                        |  |  |
| 0 |                                      | IV/A                                                                                       |  |  |
| 8 | FWD                                  | <u> </u>                                                                                   |  |  |

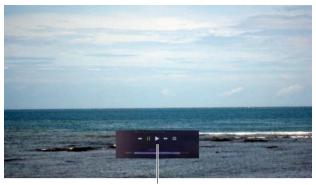

Playback controls panel

Remote control button functions: when the playback controls panel is displayed

| No | Name                                                            | Description                                                                                                    |
|----|-----------------------------------------------------------------|----------------------------------------------------------------------------------------------------|
| 0  | HOME                                                            | Goes back to the main page.                                                                                                    |
| 2  | ESC                                                             | <ul><li> Hides the control user interface when the video is playing.</li><li> Goes back to the previous page when the video is not playing.</li></ul> |
| 3  | ENTER                                                           | Plays/pauses the video.                                                                                                    |
|    |                                                                 | • ↑/↓:N/A                                                                                                    |
| 4  | $\leftarrow$ / $\uparrow$ / $\downarrow$ / $\rightarrow$ (NEXT) | • ←: Goes to the previous video file.                                                                                                    |
|    |                                                                 | · →: Goes to the next video file.                                                                                                    |
| 5  | REV                                                             | Rewinds the video. Press repeatedly to change the speed at 1X, 2X, 4X or 8X.                                                                          |
| 6  | <b>►</b> /II                                                    | Plays/pauses the video.                                                                                                    |
| 0  |                                                                 | Stops playing the video.                                                                                                    |
|    |                                                                 | Fast forwards the video. Press repeatedly to change the speed at 1X, 2X, 4X or 8X.                                                                    |
| 8  | FWD                                                             | <b>Note:</b> When fast-forwarding videos in .rmvb format, slight delay may occur due to the decoding process.                                         |

## Remote control button functions: when the playback controls panel is hidden

| No | Name                    | Description                              |  |  |  |  |
|----|-------------------------|------------------------------------------|--|--|--|--|
| 0  | HOME                    | Goes back to the main page.              |  |  |  |  |
| 2  | ESC                     | Goes back to the previous page.          |  |  |  |  |
| 3  | ENTER                   | Displays the playback controls panel.    |  |  |  |  |
|    | ←/ <b>↑</b> /↓/→ (PREV) | · ↑/↓:N/A                                |  |  |  |  |
| 4  |                         | · ←: Goes to the previous video.         |  |  |  |  |
|    |                         | · →: Goes to the next video.             |  |  |  |  |
| 6  | REV                     |                                          |  |  |  |  |
| 6  | ►/II                    | Displays the playback controls panel.    |  |  |  |  |
| 0  |                         | . Displays the playback controls parter. |  |  |  |  |
| 8  | FWD                     | <del>_</del>                             |  |  |  |  |

#### Audio

Supported audio files will appear in the list on the screen. You can use the remote control to select and play an audio file and perform other additional operations.

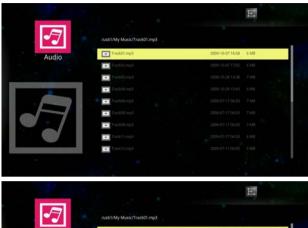

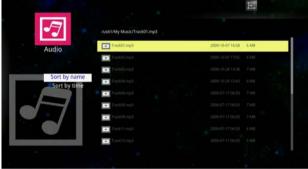

Remote control button functions in list view:

| No | Name            | Description                                                                                                    |  |  |  |  |
|----|-----------------|----------------------------------------------------------------------------------------------------|--|--|--|--|
| 0  | HOME            | Goes back to the main page.                                                                                                    |  |  |  |  |
| 2  | ESC             | Goes back to the previous page.                                                                                                    |  |  |  |  |
| 3  | ENTER           | ER Opens the selected audio file.                                                                                                    |  |  |  |  |
| 4  | PREV) 1 / NEXT) | <ul> <li>↑/↓: Moves the highlight bar up/down to select a file.</li> <li>←: Sorts audio files by file name (alphabetically) or created time.</li> <li>→: N/A</li> </ul> |  |  |  |  |
| 6  | REV             | _                                                                                                    |  |  |  |  |
| 6  | ►/II            | N/A                                                                                                    |  |  |  |  |
| 7  |                 | - 147.                                                                                                    |  |  |  |  |
| 8  | FWD             | -                                                                                                    |  |  |  |  |

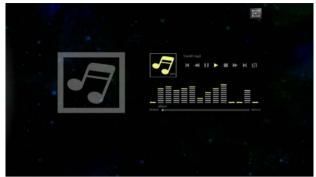

Remote control button functions during playback:

| No | Name              | Description                         |  |  |  |  |
|----|-------------------|-------------------------------------|--|--|--|--|
| 0  | HOME              | Goes back to the main page.         |  |  |  |  |
| 2  | ESC               | Goes back to the previous page.     |  |  |  |  |
| 3  | ENTER             | Plays/pauses the audio.             |  |  |  |  |
|    | . /A /B / .       | · ↑/↓:N/A                           |  |  |  |  |
| 4  | (PREV) / / (NEXT) | • ←: Plays the previous audio file. |  |  |  |  |
|    |                   | · →: Plays the next audio file.     |  |  |  |  |
| 5  | REV               | Rewinds the audio.                  |  |  |  |  |
| 6  | ►/II              | Plays/pauses the audio.             |  |  |  |  |
| 7  |                   | Stops playing the audio.            |  |  |  |  |
| 8  | FWD               | Fast forwards the audio.            |  |  |  |  |

#### **Office Viewer**

You can use the **Office Viewer** to view PowerPoint, Word, Excel and PDF files. Select the document you want to view and perform the functions as provided on the screen according to your needs.

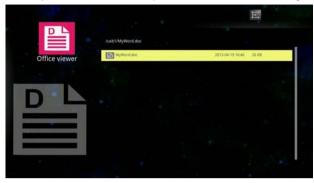

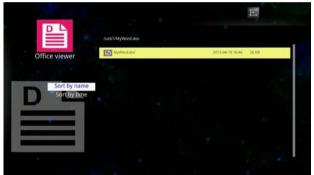

Remote control button functions in list view:

| No | Name         | Description                                                                     |
|----|--------------|---------------------------------------------------------------------------------|
| 0  | HOME         | Goes back to the main page.                                                     |
| 2  | ESC          | Goes back to the previous page.                                                 |
| 3  | ENTER        | Opens the selected file.                                                        |
|    | /A /■ /      | • $\uparrow$ / $\downarrow$ : Moves the highlight bar up/down to select a file. |
| 4  | (PREV) (NEXT | ullet : Sorts files by file name (alphabetically) or created time.              |
|    |              | • →: N/A                                                                        |
| 5  | REV          |                                                                                 |
| 6  | ►/II         | . N/A                                                                           |
| 0  |              |                                                                                 |
| 8  | FWD          |                                                                                 |

## Remote control button functions when a document is opened:

| No                                                                     | Name                                                                       | Description                                                                                                    |  |  |  |  |  |
|------------------------------------------------------------------------|----------------------------------------------------------------------------|----------------------------------------------------------------------------------------------------|--|--|--|--|--|
| 0                                                                      | HOME                                                                       | Goes back to the main page.                                                                                                    |  |  |  |  |  |
| 2                                                                      | ESC                                                                        | Closes the document.                                                                                                    |  |  |  |  |  |
| 3 ENTER Zooms in to the maximum view or zooms out to the maximum view. |                                                                            |                                                                                                    |  |  |  |  |  |
| 4                                                                      | $\leftarrow$ / $\uparrow$ / $\downarrow$ / $\rightarrow$ <sub>(NEXT)</sub> | <ul> <li>↑: Moves to the top of the page or goes back to the previous page.</li> <li>↓: Moves to the bottom of the page or goes to the next page.</li> </ul> |  |  |  |  |  |
|                                                                        |                                                                            | • ←/→: Moves to the left/right of the page.                                                                                                    |  |  |  |  |  |
| 6                                                                      | REV                                                                        | Goes back to the previous page.                                                                                                    |  |  |  |  |  |
| 6                                                                      | ►/II                                                                       | - N/A                                                                                                    |  |  |  |  |  |
| 0                                                                      |                                                                            |                                                                                                    |  |  |  |  |  |
| 8                                                                      | FWD                                                                        | Goes to the next page.                                                                                                    |  |  |  |  |  |

# Settings

You can change settings for the **EZ Media** and **EZ Display** functions in the **Settings** menu.

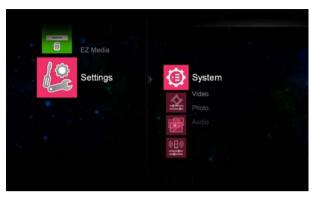

| Item   | Description                                                                                                    |
|--------|----------------------------------------------------------------------------------------------------|
| System | Version: Shows firmware version number.     Language: Sets a preferred language for the OSD menu.     Update: Allows you to update the firmware of the EZ Media and EZ Display functions using a USB flash drive.     Hostname: Shows the name of display for network identification.     USBConnect: When the display is connected to a computer via a USB cable, enable this function and a Removable Disk icon will appear on the computer for file transfer.     Auto Play Mode: You can set the display to automatically play photo, video or audio files. If this function is enabled, the display will play files on the USB flash drive automatically after the drive is connected to the display. To get back to multi-media menu when auto play mode is on, press the following in keys in order: REV, ▶/II, and ■. |
| Video  | <ul> <li>Display Ratio: Sets the screen aspect ratio when playing video.</li> <li>Repeat Mode: Sets the repeat mode for playing video. If On is selected, only current video file will be repeated. If Off is selected, all video files in current folder will be repeated sequentially.</li> </ul>                                                                                                    |
| Photo  | <ul> <li>Display Ratio: Sets the screen aspect ratio when playing photos.</li> <li>Slideshow Duration: Sets the length of time between each photo in the slideshow mode.</li> </ul>                                                                                                    |
| Audio  | <ul> <li>Repeat Mode: Sets the repeat mode for playing audio. If Off is selected,<br/>only current audio file will be repeated. If On is selected, all audio files in<br/>current folder will be repeated sequentially.</li> </ul>                                                                                                    |

# Product information Specifications

| ltone       |                                           | Specifications       |                       |                 |  |  |  |
|-------------|-------------------------------------------|----------------------|-----------------------|-----------------|--|--|--|
|             | Item                                      | PS4652               | PS5552                | PS6552          |  |  |  |
|             | Backlight                                 |                      | E-LED                 | 64.53"          |  |  |  |
|             | Panel size                                | 46"                  |                       |                 |  |  |  |
|             | Pixel pitch (mm)                          | 0.53025 x<br>0.53025 | 0.21 x 0.63           | 0.744 x 0.744   |  |  |  |
| I CD manual | Native resolution (pixels)                |                      | 1920 x 1080           |                 |  |  |  |
| LCD panel   | Brightness (cd/m <sup>2</sup> ) (typical) | 500                  | 500                   | 450             |  |  |  |
|             | Contrast (typical)                        |                      |                       |                 |  |  |  |
|             | Adaptive Contrast                         | 30000:1              | 7700:1                |                 |  |  |  |
|             | Response time (ms) (typical)              | 6.                   | 5                     | 8               |  |  |  |
|             | Panel Bit                                 |                      | 8 bit + FRC), 10      |                 |  |  |  |
|             | Computer                                  |                      |                       | D), DisplayPort |  |  |  |
|             | Video                                     |                      | r (RCA jacks),        |                 |  |  |  |
| Input       | Audio                                     | Line-i               | in (3.5 mm Mini       | -jack)          |  |  |  |
|             | USB                                       |                      | Type A; Mini B        |                 |  |  |  |
|             | Control                                   |                      | Sub 9-pin), LAN       |                 |  |  |  |
|             | Computer                                  | VC                   | GA (D-Sub 15-p        | in)             |  |  |  |
|             | Video                                     | N/A                  |                       |                 |  |  |  |
| Output      | Speaker                                   | N/A                  |                       |                 |  |  |  |
|             | Audio                                     |                      | out (3.5 mm Min       |                 |  |  |  |
|             | Control                                   | RS-                  | RS-232C (D-Sub 9-pin) |                 |  |  |  |
| Audio       | Audio W (Amp)                             |                      | 10W x 2               |                 |  |  |  |
| , tadio     | Internal speaker                          |                      | 10W x 2               |                 |  |  |  |
|             | Supply                                    |                      | 240V AC, 50/6         |                 |  |  |  |
| Power       | Consumption Max.                          |                      |                       | 300W            |  |  |  |
|             | Consumption Standby                       |                      | < 0.5W                |                 |  |  |  |
|             | Operating Temperature                     |                      | - 40°C, 32°F - 1      |                 |  |  |  |
|             | Operating Humidity                        | 20% - 809            | % (without cond       | lensation)      |  |  |  |
| Environment | Storage Temperature                       | -20°C                | C - 60°C, 4°F - 1     | 140°F           |  |  |  |
|             | Storage Humidity                          | 5% - 95%             | 6 (without conde      | ensation)       |  |  |  |
|             | Display Orientation                       | Li                   | andscape/Portra       | ait             |  |  |  |
|             | Weight (kg)                               | 21.1                 | 28.3                  | 50              |  |  |  |
|             | Dimensions                                | 1047.4 x 575.9       | 1239.2 x 710 x        | 1521.2 x 882.8  |  |  |  |
| Mechanical  | (W x H x D) (mm)                          | x 50                 | 50                    | x 81.6          |  |  |  |
|             | Bezel Dimension -                         | 13.05/13.05/         | 13.2/13.2/            | 37.3/37.3/      |  |  |  |
|             | T/B/L/R (mm)                              | 13.05/13.05          | 13.2/13.2             | 44.3/44.3       |  |  |  |
|             | VGA daisy chain                           |                      | 0                     |                 |  |  |  |
|             | DVI daisy chain                           |                      |                       |                 |  |  |  |
|             | RS232 control daisy chain                 | 0                    |                       |                 |  |  |  |
| Feature     | ID setting                                |                      | 0                     |                 |  |  |  |
|             | Sharpness enhancement                     |                      | 0                     |                 |  |  |  |
|             | Proof of image retention                  | 0                    |                       |                 |  |  |  |
|             | Dimming control (Adaptive Contrast)       |                      | 0                     |                 |  |  |  |
|             |                                           |                      |                       |                 |  |  |  |

| 0 |
|---|
| 0 |
| 0 |
| 0 |
| 0 |
| 0 |
| 0 |
| 0 |
| 0 |
|   |

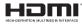

The terms HDMI and HDMI High-Definition Multimedia Interface, and the HDMI Logo are trademarks or registered trademarks of HDMI Licensing LLC in the United States and other countries.

#### Notes:

- Specifications and functions are subject to change without notice.
- O: supported, Blank: not supported

## **Dimensions**

PS4652

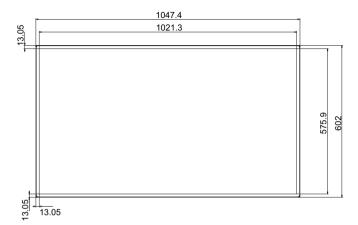

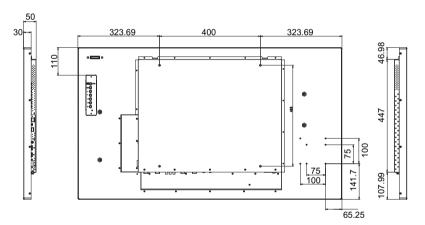

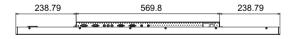

Unit: mm

PS5552

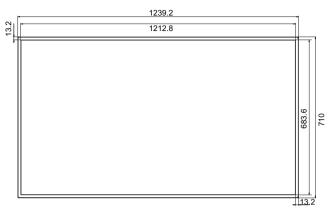

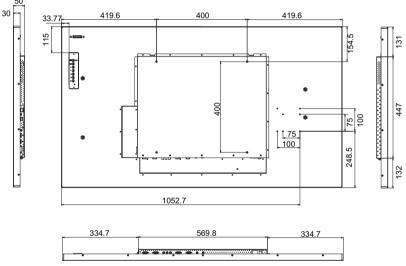

PS6552

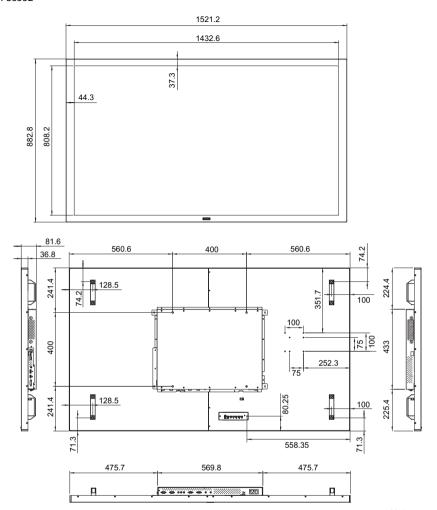

Unit: mm

## **Remote control codes**

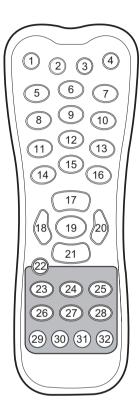

| No. | Function      | Customer<br>code | Hex code |
|-----|---------------|------------------|----------|
| 1   | OFF           | 00               | 0D       |
| 2   | INPUT         | 00               | 0B       |
| 3   | INFO          | 00               | 22       |
| 4   | ON            | 00               | 0C       |
| 5   | 1/VGA         | 00               | 01       |
| 6   | 2/DVI         | 00               | 02       |
| 7   | 3/DP          | 00               | 03       |
| 8   | 4/HDMI-1      | 00               | 04       |
| 9   | 5/HDMI-2      | 00               | 05       |
| 10  | 6/SDI         | 00               | 06       |
| 11  | 7/AV          | 00               | 07       |
| 12  | 8/YPbPr       | 00               | 80       |
| 13  | 9/MULTI-MEDIA | 00               | 09       |
| 14  | EXIT          | 00               | 28       |
| 15  | 0/MUTE        | 00               | 00       |
| 16  | MENU          | 00               | 0F       |
| 17  | Up            | 00               | 20       |
| 18  | Left/VOL-     | 00               | 11       |
| 19  | ENTER         | 00               | 0A       |
| 20  | Right/VOL+    | 00               | 10       |
| 21  | Down          | 00               | 21       |
| 22  | HOME          | 0x41BE           | 0x0BF4   |
| 23  | ESC           | 0x41BE           | 0x01FE   |
| 24  | Up            | 0x41BE           | 0x0AF5   |
| 25  | ENTER         | 0x41BE           | 0x0FF0   |
| 26  | Left/Previous | 0x41BE           | 0x13EC   |
| 27  | Down          | 0x41BE           | 0x0CF3   |
| 28  | Right/Next    | 0x41BE           | 0x03FC   |
| 29  | Reverse       | 0x41BE           | 0x15EA   |
| 30  | Play/Pause    | 0x41BE           | 0x10EF   |
| 31  | Stop          | 0x41BE           | 0x07F8   |
| 32  | Forward       | 0x41BE           | 0x05FA   |

# Supported input signal resolution

|    |            | Pixel Rate                      | Input source |     |     |                 |      |       |
|----|------------|---------------------------------|--------------|-----|-----|-----------------|------|-------|
|    | Resolution |                                 |              | VGA | DVI | Display<br>Port | HDMI | YPbPr |
| 1  |            | 640x480 @ 60Hz (VGA)            | 25.175       | 0   | 0   | 0               | 0    |       |
| 2  |            | 640x480 @ 72Hz                  | 31.500       | 0   | 0   | 0               | 0    |       |
| 3  |            | 640x480 @ 75Hz                  | 31.500       | 0   | 0   | 0               | 0    |       |
| 4  |            | 720x400 @ 70Hz                  | 28.320       | 0   | 0   | 0               | 0    |       |
| 5  |            | 800x600 @ 60Hz (SVGA)           | 40.000       | 0   | 0   | 0               | 0    |       |
| 6  |            | 800x600 @ 75Hz                  | 49.500       | 0   | 0   | 0               | 0    |       |
| 7  |            | 1024x768 @ 60Hz (XGA)           | 65.000       | 0   | 0   | 0               | 0    |       |
| 8  |            | 1024x768 @ 75Hz                 | 78.750       | 0   | 0   | 0               | 0    |       |
| 9  |            | 1280x720 @ 60Hz                 | 74.25        | 0   | 0   | 0               | 0    |       |
| 10 |            | 1280x768 @ 60Hz                 | 68.25        |     | 0   | 0               | 0    |       |
| 11 | RGB        | 1280x800 @ 60Hz RB<br>(WXGA)    | 71.000       | 0   | 0   | 0               | 0    |       |
| 12 |            | 1280x800 @ 60Hz (WXGA)          | 83.500       | 0   | 0   | 0               | 0    |       |
| 13 |            | 1280x960 @ 60Hz                 | 108.000      | 0   | 0   | 0               | 0    |       |
| 14 |            | 1280x1024 @ 60Hz (SXGA)         | 108.000      | 0   | 0   | 0               | 0    |       |
| 15 |            | 1360x768 @ 60Hz                 | 85.500       | 0   | 0   | 0               | 0    |       |
| 16 |            | 1366x768 @ 60Hz (HD)            | 85.500       | 0   | 0   | 0               | 0    |       |
| 17 |            | 1400x1050 @ 60Hz                | 121.750      | 0   | 0   | 0               | 0    |       |
| 18 |            | 1600x1200 @ 60Hz                | 162.000      | 0   | 0   | 0               | 0    |       |
| 19 |            | 1680x1050 @ 60 Hz RB<br>(WSXGA) | 119.000      | 0   | 0   | 0               | 0    |       |
| 20 |            | 1680x1050 @ 60Hz<br>(WSXGA)     | 146.250      | 0   | 0   | 0               | 0    |       |
| 21 |            | 1920x1080 @ 60Hz (FHD)          | 148.500      | 0   | 0   | 0               | 0    |       |
| 22 |            | 480i (60Hz)                     | 25.175       |     |     |                 | 0    | 0     |
| 23 | SD         | 576i (50Hz)                     | 31.500       |     |     |                 | 0    | 0     |
| 24 |            | 480p (60Hz)                     | 31.500       |     | 0   | 0               | 0    | 0     |
| 25 |            | 576p (50Hz)                     | 28.320       |     | 0   | 0               | 0    | 0     |
| 26 |            | 720p (25Hz)                     | 74.250       |     | 0   | 0               | 0    | 0     |
| 27 |            | 720p (30Hz)                     | 74.250       |     | 0   | 0               | 0    | 0     |
| 28 |            | 720p (50Hz)                     | 40.000       |     | 0   | 0               | 0    | 0     |
| 29 | HD         | 720p (60Hz)                     | 49.500       |     | 0   | 0               | 0    | 0     |
| 30 |            | 1080i (50Hz)                    | 65.000       |     |     | 0               | 0    |       |
| 31 |            | 1080i (60Hz)                    | 78.750       |     |     | 0               | 0    | 0     |
| 32 |            | 1080p (24Hz)                    | 74.250       |     | 0   |                 | 0    | 0     |

| 33 |     | 1080p (25Hz)  | 74.250 | 0 |   | 0 | 0 |
|----|-----|---------------|--------|---|---|---|---|
| 34 |     | 1080p (30Hz)  | 74.250 | 0 | 0 | 0 | 0 |
| 35 | HD  | 1080p (50Hz)  | 79.500 | 0 | 0 | 0 | 0 |
| 36 | טוו | 1080p (60Hz)  | 71.000 | 0 | 0 | 0 | 0 |
| 37 |     | 1080p (24Psf) |        |   |   |   | 0 |
| 38 |     | 1080p (25Psf) |        |   |   |   | 0 |

### Notes:

• O: supported
• Blank: not supported

# **Supported PAP input signal combination**

|                   |                 | Main/Left picture signal source |     |     |      |                 |                 |  |
|-------------------|-----------------|---------------------------------|-----|-----|------|-----------------|-----------------|--|
|                   |                 | YPbPr                           | VGA | DVI | HDMI | DisplayP<br>ort | Multi-<br>media |  |
|                   | YPbPr           |                                 |     | 0   | 0    | 0               | 0               |  |
|                   | VGA             |                                 |     | 0   | 0    | 0               | 0               |  |
| Sub/Right         | DVI             | 0                               | 0   |     |      | 0               |                 |  |
| picture<br>signal | HDMI            | 0                               | 0   |     |      | 0               |                 |  |
| source            | Display<br>Port | 0                               | 0   | 0   | 0    |                 | 0               |  |
|                   | Multi-<br>Media | 0                               | 0   |     |      | 0               |                 |  |

### Notes:

• O: supported
• Blank: not supported

# **Troubleshooting**

| Problem                                | Solution                                                                                                    |
|----------------------------------------|----------------------------------------------------------------------------------------------------|
| No picture                             | Check the following: Is the display turned on? Check the power indicator of the display. Is the signal source device turned on? Turn on the device and try again. Are there any loose cable connections? Make sure that all cables are connected firmly. Have you chosen an unsupported output resolution on the computer? Refer to Supported input signal resolution on page 59 to select a supported resolution and try again. Have you chosen an unsupported output resolution on the DVD or Blu-ray disc player? Refer to Supported input signal resolution on page 59 to select a supported resolution and try again.                                                                                                    |
| No sound                               | Check the following: Have you turned on the mute function on the display or the input source device? Turn off the mute function or increase the audio volume level and try again. Are there any loose cable connections? Make sure that all cables are connected firmly.                                                                                                    |
| The computer input image looks strange | <ul> <li>Have you chosen an unsupported output resolution on the computer? Refer to Supported input signal resolution on page 59 to select a supported resolution and try again.</li> <li>Use the Auto Adjustment function (See Adjust Screen on page 37) to let the display automatically optimize the display of computer image.</li> <li>If the result of the Auto Adjustment function is not satisfactory, use the Clock Frequency, Phase, H. Position and V. Position functions to manually adjust the image.</li> </ul>                                                                                                    |
| The control panel buttons do not work  | Have you locked the control panel buttons? Unlock the buttons and try again.                                                                                                    |
| The remote control does not work       | Have you locked the remote control function? Unlock the function and try again. Check for incorrect battery orientation. Check for dead batteries. Check your distance and angle from the display. Check whether remote control is properly being pointed at the display's remote control sensor window. Check for any obstacle between the remote control and the remote control sensor window. Check that the remote control sensor window is not under strong fluorescent lighting, or in direct sunlight. Check for any devices (computer or personal digital assistant, PDA) nearby that transmits infrared signals which may cause interference to signal transmission between the remote control and the display. Turn off the infrared function of these devices. |